# **Overview of the AP-7602**

An AP-7602 is designed for the cost effective deployment of 802.11AC networks. An AP-7602 supports scalable management options, including standalone and Virtual Controller (where one AP can manage multiple APs), WiNG NOC, Site Controllers, and Cloud Management.

# **AP-7602 Specifications**

# **Telco Box Mounting the AP-7602 Wireless Wallplate**

For telco Box installations, the Wireless Wallplate is installed directly over the standard wall plate supplying Ethernet. All cabled electrical connections are made within a recessed well in the housing of the Access Point. To install the Wireless Wallplate over a telco box:

Remove the existing screws and the existing wallplate cover.

2 Gently disengage and remove the RJ-45 outlets from the wallplate cover.

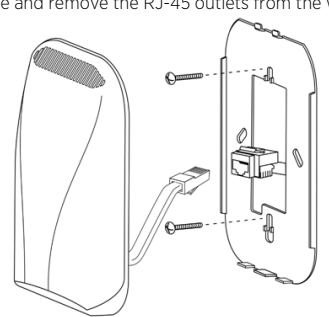

- 3 Reuse the existing screws to screw the mounting plate to the telco box.
- 4 Without going over any plastic, connect one end of the 10cm RJ-45 cable into GE1 and route the GE1 cable back through the routing channel on the underside of the Wireless Wallplate. Plug the other end of the 10cm RJ-45 cable into the RJ-45 outlet.
- 5 Snap the Wireless Wallplate to the mounting plate and verify the unit has power by observing the LEDs. 6 The AP-7602 is ready to configure.

**Wall Mounting the AP-7602 Wireless Wallplate**

- An AP-7602 can be mounted to a flush surface without a telco box. 1 Install the included mounting bracket to the wall using wood screws and wall anchors
- if appropriate. 2 Connect an Ethernet cable to the GE1 port before connecting the Access Point.
- 3 Hook the top of the Access Point to the bracket, rotate and snap the bottom of the Access Point.

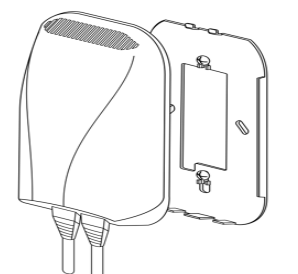

4 Optionally install the included security screw once the installation is verified.

5 The Access Point is ready to configure.

# **Basic AP-7602 Configuration**

Once the Access Point is installed and powered on, complete the following WiNG Assist configuration steps to get up and running with minimal administrative intervention.

Startup Assist updates existing settings. To delete or revise existing settings, [either rerun Startup Assist or navigate to where those parameters appear in](http://www.extremenetworks.com/support)  the user interface and update them accordingly. Refer to the Access Point's

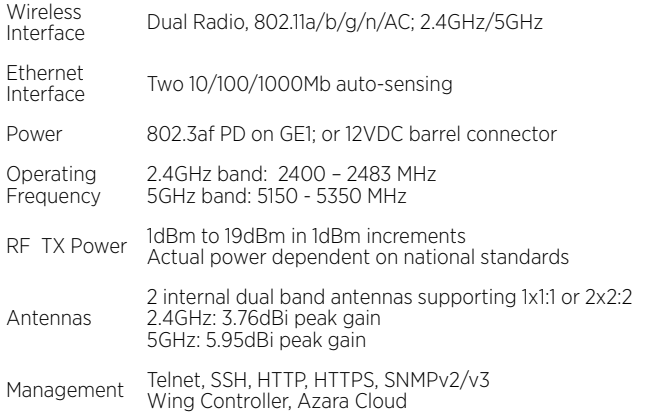

more advanced configuration documentation, available on the support site, for updating the management interface beyond the scope of the WING Assist configuration described in this guide. For more information, see: www.extremenetworks.com/support.

To define a basic Startup Assist configuration:

- Reduce or eliminate repetitive motion
- Maintain a natural position
- Reduce or eliminate excessive force Keep objects that are used frequently within easy reach
- Perform tasks at correct heights
- Reduce or eliminate vibration
- Reduce or eliminate direct pressure
- Provide adjustable workstations
- Provide adequate clearance Provide a suitable working environment
- Improve work procedures
- 1 Power the Access Point using an appropriate power adapter, PoE injector, or PoE
- switch. 2 Connect to the Access Point using its default IP address located on the backside of the Access Point.
- 3 Enter the default username admin in the Username field.
- 4 Enter the default password admin123 in the Password field.
- 5 Select the Login button to load the management interface. If logging in using a factory default configuration, Startup Assist automatically displays.

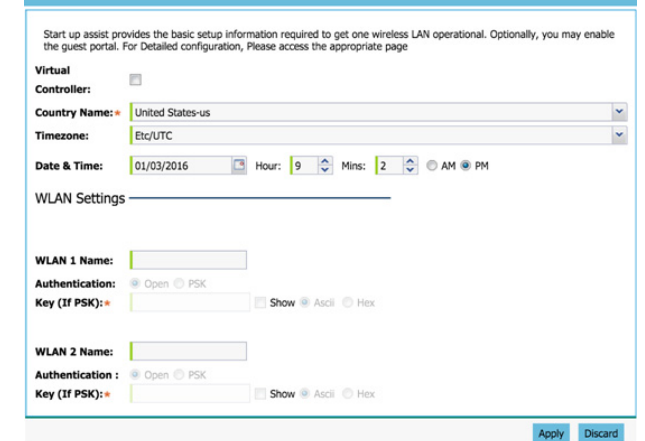

Select the Basic screen, click Startup Assist.

- Should ALWAYS keep the device more than 15cm (6 inches) from their pacemaker when turned ON.
- Should not carry the device in a breast pocket.
- Should use the ear furthest from the pacemaker to minimise the potential for interference.
- If you have any reason to suspect that interference is taking place, turn OFF your device
- Set the following Startup Assist parameters:
- Virtual Controller Sets this Access Point as a Virtual Controller capable of managing and provisioning up to 24 other Access Points of the same model. Access Points managed by this Virtual Controller list this Access Point's AP Name as its own. Only
- one Virtual Controller can be designated. Date & Time -Set the date, hour and minute for the current system time in AM or PM
- format. WLAN 1 Name Provide a unique network identifier name for this WLAN. This is a required setting. The name is used for the SSID.
- Authentication Select PSK to apply a 64 character maximum passphrase in either ASCII or Hex format.The authenticating device must use the same PSK algorithm during authentication. Selecting Show displays the key in exposed plain text (not recommended).

Use ONLY an approved UL LISTED ITE (IEC/EN 60950-1, LPS/SELV) power supply with electrical ratings: Output 12Vdc, min 1A, with a maximum ambient temperature of at least 50 degrees C. Use of alternative power supply will invalidate any approvals given to this unit and may be dangerous. Alternately this device may be powered from a 802.3af compliant power source which has been certified by the appropriate agencies, or by an approved UL LISTED ITE (IEC/EN 60950-1, LPS/SELV) power supply with electrical ratings: Output 48Vdc, min 0.25A, with a recommended ambient temperature greater than 50 degrees C. Use of alternative power supply will invalidate any approvals given to this unit and may be dangerous.

Selecting Open is not a recommended authentication scheme, as it would provide the Access Point's WLAN no security via credential exchange and would only make sense in a network where no sensitive data is either transmitted or received.

6 Select Apply to save and commit the Startup Assist changes to the Access Point's configuration. Select Discard to revert to the last saved configuration.

# **Regulatory Information**

This guide applies to the following Model Number AP-7602.

- 1 The symbol above indicates that separate collection of electrical and electronic
- 
- equipment is required. 2 When this product has reached the end of its serviceable life, it cannot be disposed of as unsorted municipal waste. It must be collected and treated separately.
- 3 It has been determined by the European Parliament that there are potential negative effects on the environment and human health as a result of the presence of hazardous substances in electrical and electronic equipment.
- 4 It is the users' responsibility to utilize the available collection system to ensure WEEE is properly treated.

Extreme Networks devices are designed to be compliant with rules and regulations in locations they are sold and will be labeled as required. [Local language translations are available at the following Website:](http://www.extremenetworks.com/support)  www.extremenetworks.com/support

Any changes or modifications to Extreme Networks equipment, not expressly approved by Extreme Networks could void the user's authority to operate the equipment.

Extreme Networks devices are professionally installed, the Radio Frequency Output Power will not exceed the maximum allowable limit for the country of operation.

Antennas: Use only the supplied or an approved replacement antenna. Unauthorized antennas, modifications, or attachments could cause damage and may violate regulations.

# Bluetooth® Wireless Technology

This is an approved Bluetooth® product. For more information or to view the [End Product Listing, please visit https://www.bluetooth.org/tpg/listings.cfm.](https://www.bluetooth.org/tpg/listings.cfm)

# Ad-Hoc Operation (2.4 GHz band)

Ad-Hoc operation is limited to Channels 1-11 (2412-2462 MHz).

**Warning:** Operation of the device without regulatory approval is

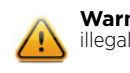

# Health and Safety Recommendations

Caution: In order to avoid or minimize the potential risk of ergonomic injury follow the recommendations below. Consult with your local Health & Safety Manager to ensure that you are adhering to your company's safety programs to prevent employee injury.

Wireless devices transmit radio frequency energy and may affect medical electrical equipment. When installed adjacent to other equipment, verify that the adjacent equipment is not adversely affected.

#### **Pacemakers**

Pacemaker manufacturers recommended that a minimum of 15cm (6 inches) be maintained between a handheld wireless device and a pacemaker to avoid potential interference with thepacemaker. These recommendations are consistent with independent research and recommendations by Wireless Technology Research.

#### Persons with Pacemakers:

#### Other Medical Devices

Please consult your physician or the manufacturer of the medical device to determine if the operation of your wireless product may interfere with the medical device.

#### RF Exposure Guidelines

#### **Safety Information**

**Reducing RF Exposure - Use Properly**

Only operate the device in accordance with the instructions supplied. **International**

The device complies with internationally recognized standards covering human exposure to electromagnetic fields from radio devices. **Power Supply**

The product is to be connected to PoE networks without routing to the outside plant.

#### CE Marking and European Economic Area (EEA)

The use of 2.4GHz RLAN's, for use through the EEA, have the following restrictions:

Maximum radiated transmit power of 100 mW EIRP in the frequency range 2.400 -2.4835 GHz.

Bluetooth® Wireless Technology for use throughout the EEA has the following restrictions:

Maximum radiated transmit power of 100 mW EIRP in the frequency range 2.400 -2.4835 GHz.

#### Statement of Compliance

Extreme Networks hereby declares that this radio equipment is in compliance with Directive 2011/65/EU and 1999/5/EC or 2014/53/EU (2014/53/EU supersedes 1999/5/EC from 13th June 2017).

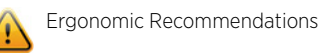

#### **European Waste Electrical and Electronic Equipment (WEEE) Notice**

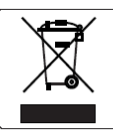

In accordance with Directive 2012/19/EU of the European Parliament on waste electrical and electronic equipment (WEEE):

For information about the available collection system, please contact Extreme Environmental Compliance at Green@extremenetworks.com.

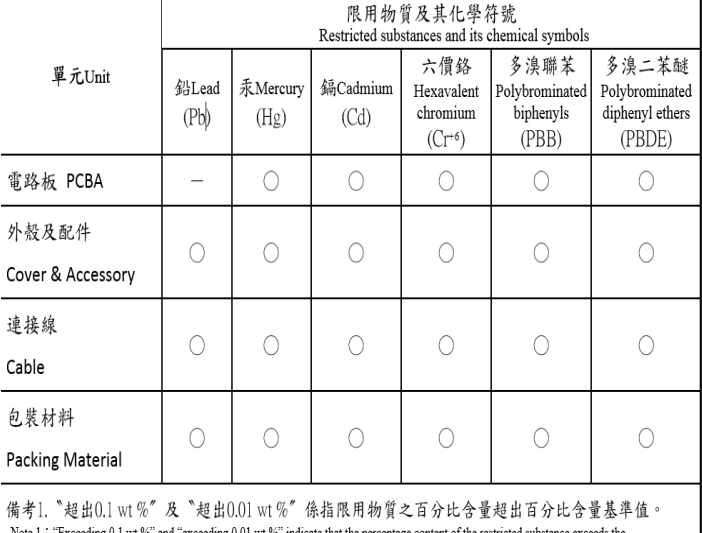

# AP-7602 RoHS Compliance

eeding 0.1 wt %" and "exceeding 0.01 wt %" indicate that the percentage content of the restr Note 1: E: reference percentage value of presence condition

備考2. ○ 係指該項限用物質之百分比含量未超出百分比含量基準值

Note 2 : "()" indicates that the percentage content of the restricted substance does not exceed the percentage of reference value of presence

備考3. "一" 係指該項限用物質為排除項目 Note 3 : The "-" indicates that the restricted substance corresponds to the exemption

# **ExtremeWirelessTM WiNGTM AP-7602 Wireless Wallplate**

# **Quick Reference**

AP-7602-68B30-IL

### **Notice**

Copyright © 2018 Extreme Networks, Inc. All Rights Reserved.

#### **Legal Notices**

Extreme Networks, Inc. reserves the right to make changes in specifications and other information contained in this document and its website without prior notice. The reader should in all cases consult representatives of Extreme Networks to determine whether any such changes have been made. The hardware, firmware, software or any specifications described or referred to in this document are subject to change without notice.

#### **Trademarks**

Extreme Networks and the Extreme Networks logo are trademarks or registered trademarks of Extreme Networks, Inc. in the United States and/or other countries. All other names (including any product names) mentioned in this document are the property of their respective owners and may be trademarks or registered trademarks of their respective companies/owners. For additional information on Extreme Networks trademarks, please see: <www.extremenetworks.com/company/legal/trademarks/>

# **Documentation & Support**

For product support, including documentation, visit: [www.extremenetworks.com/support/](http://www.extremenetworks.com/support/)

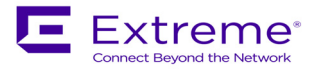